## 生徒タブレット端末の Windowsアップデート作業 手順書

令和4年9月

筑紫野市立筑紫野中学校

# 1.作業前の注意事項

- ●本作業は、数時間程度を想定して行ってください。
- ●必ず充電ケーブルを繋いで行ってください。
- ●今回の目的の更新プログラム「Windows10、バージョ ン21H2の機能更新プログラム」です。
- ●再起動画面が長い時間続いても、電源を繋いだ状態でその ままにしておいてください。(強制終了しない)
- ⚫今回の更新プログラムを更新できないダブレットPCもあ ります。その場合は、後日学校で対応しますので、本作業 に関する学校へのお問い合わせはご遠慮願います。

# 2.作業手順

- ① 電源を入れ、ログイン。
- ② 家庭内のWi-Fi(無線LAN)につなげる。

※バッテリー残量が40%未満のときは、教室等のコンセントにつない だ状態で、以降の作業を実施してください。

※ログインするアカウントについては、各校で定めた方法によりおこ なってください。

### ③ 「スタート」→「設定(歯車マーク)」→「更新とセ キュリティ」→WindowsUpdateの画面に進む。

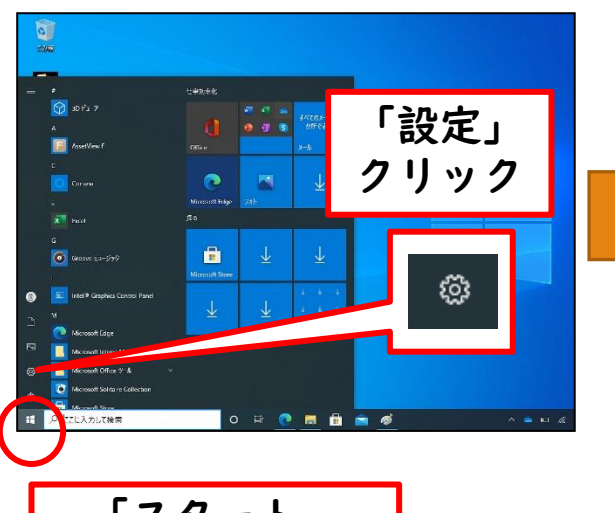

「スタート」 クリック

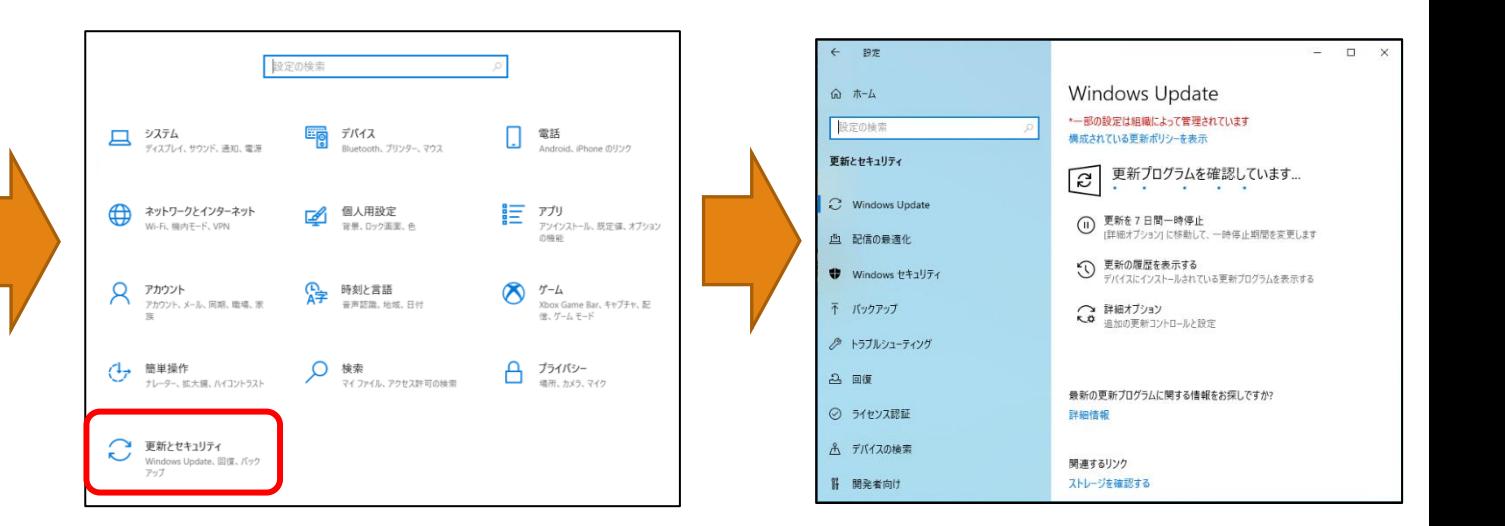

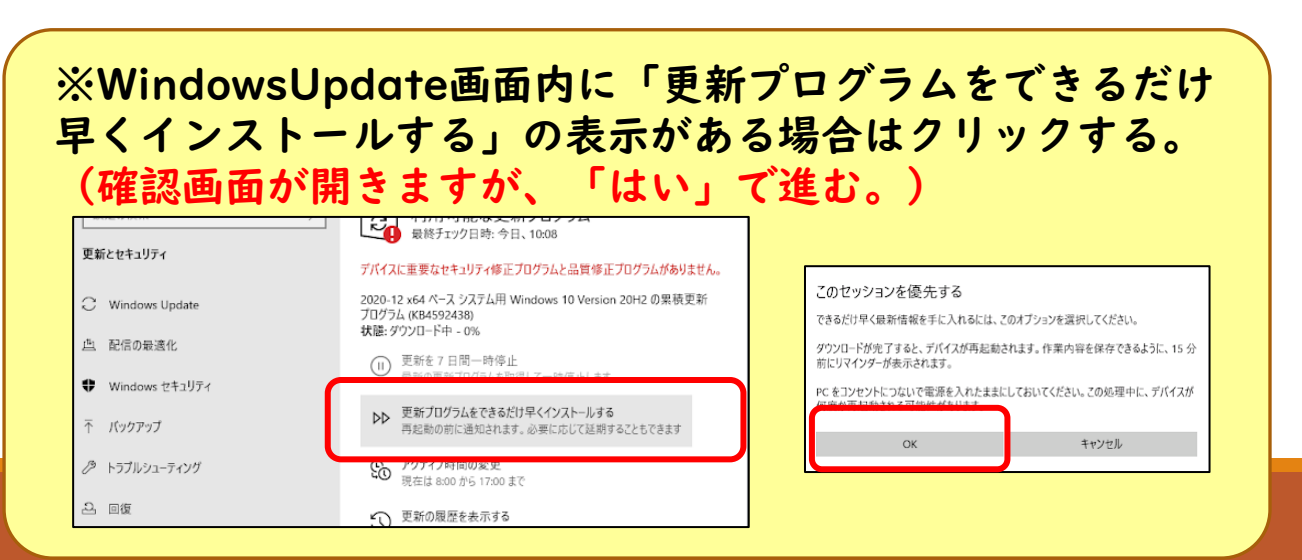

- ④ WindowsUpdateの画面に下記プログラム「Windows10 、バージョン 21H2の機能更新プログラム」がダウンロード・インストールされるのを待つ。 他の更新プログラムが先にダウンロード・インストールされるので、途中で 「今すぐインストール」や「今すぐ再起動」のボタンが表示された場合はその ボタンを押す。
- ⑤ 再起動した場合は再度ログインし、WindowsUpdateの画面まで進み、最終 的に「21H2」のダウンロード・インストールが完了するのを待つ。

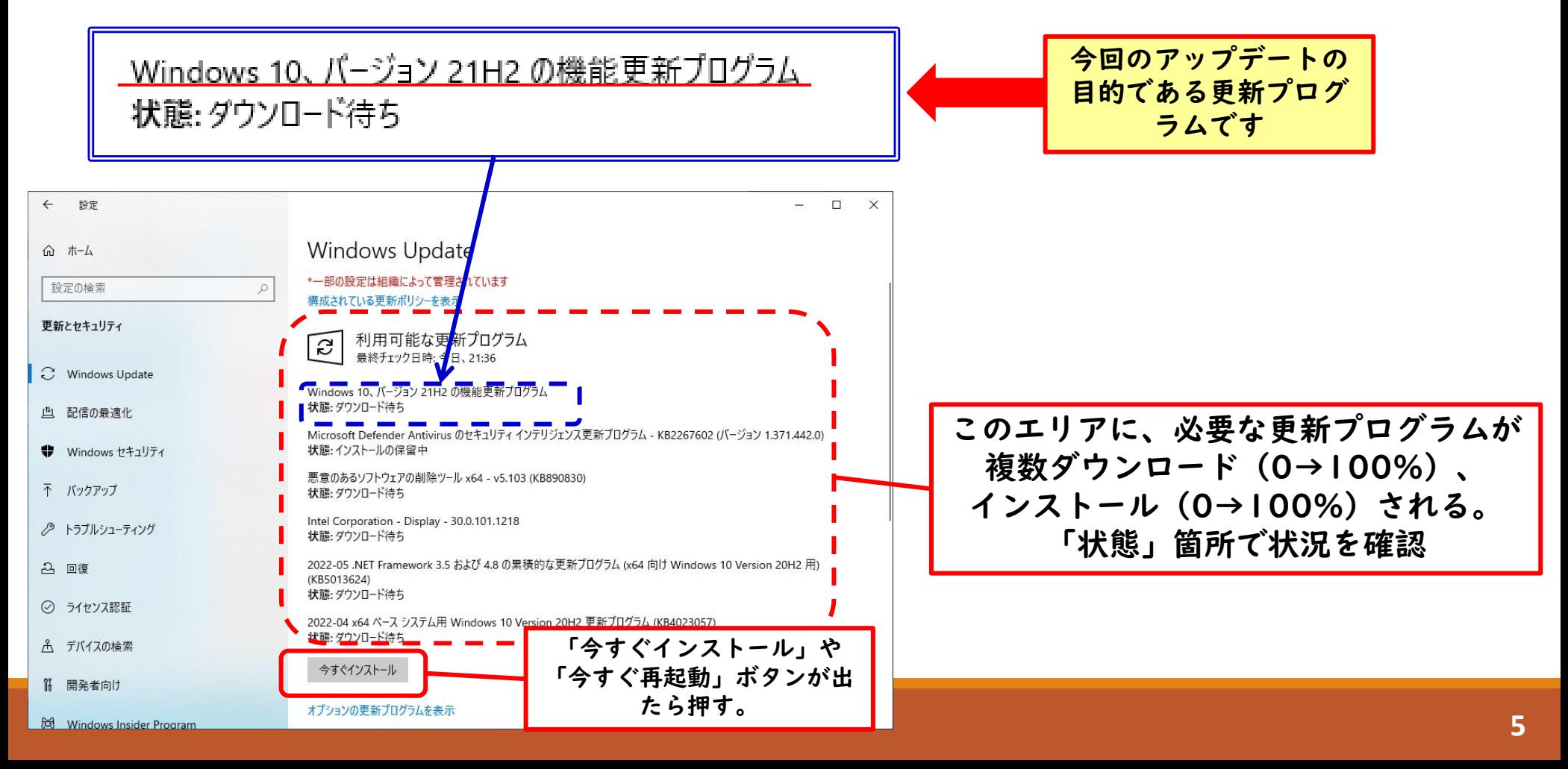

#### ⑥ 「Windows10 、バージョン21H2の機能更新プログラム」がダウン ロード・インストールされると、画面右下に黒地の再起動画面が現れる ので、一番右の「今すぐ再起動」を押し、再起動・再度ログインする。

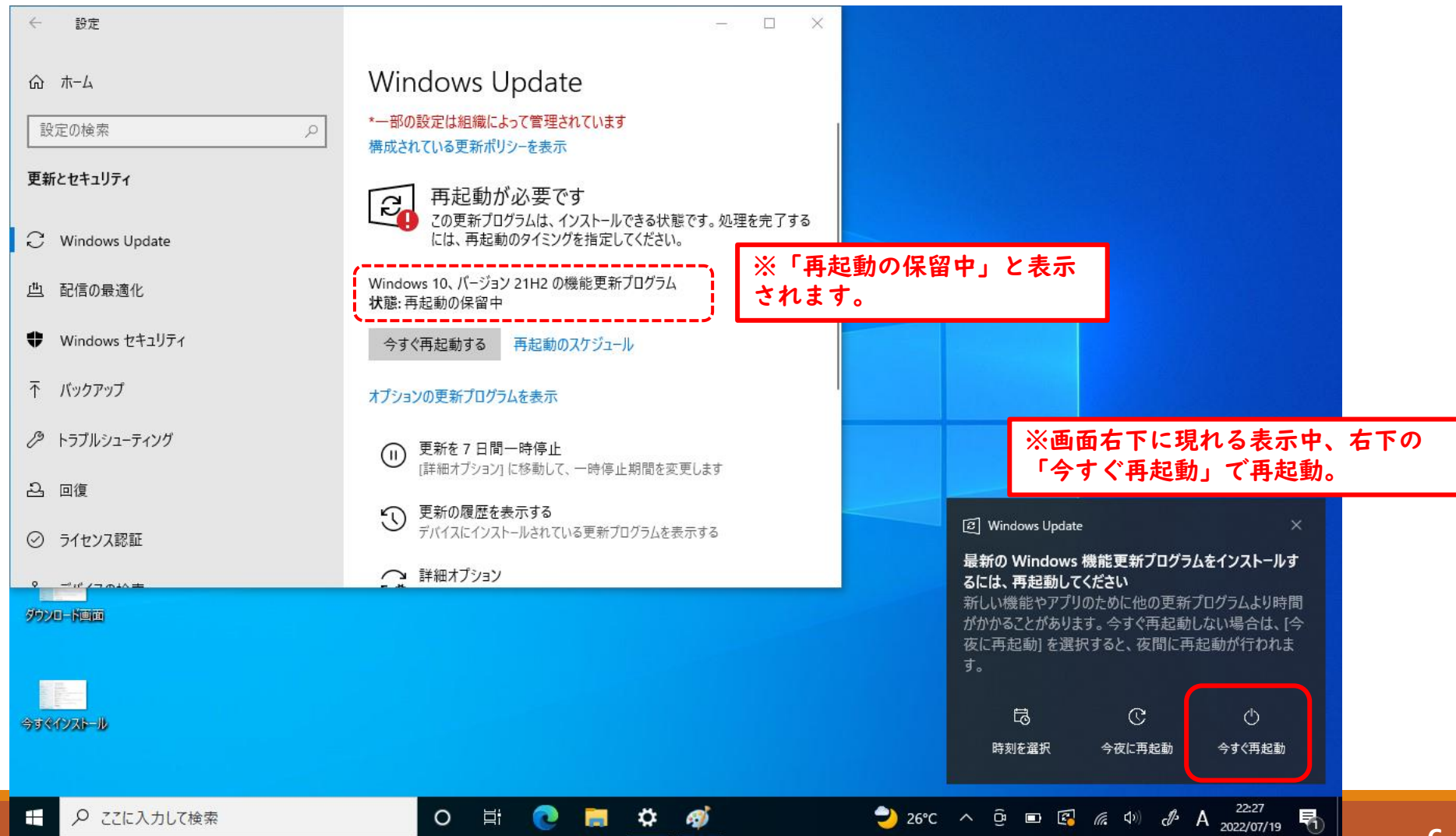

- ⑦ ログイン後、「スタート」→「設定」と進み、左上の「システム」を押 す。その後、画面左部の一番下へスクロールし、「詳細情報」を押す。
- ⑧ 表示された詳細情報の中段あたり「Windowsの仕様」のバージョンが 「21H2」になっていることを確認する。

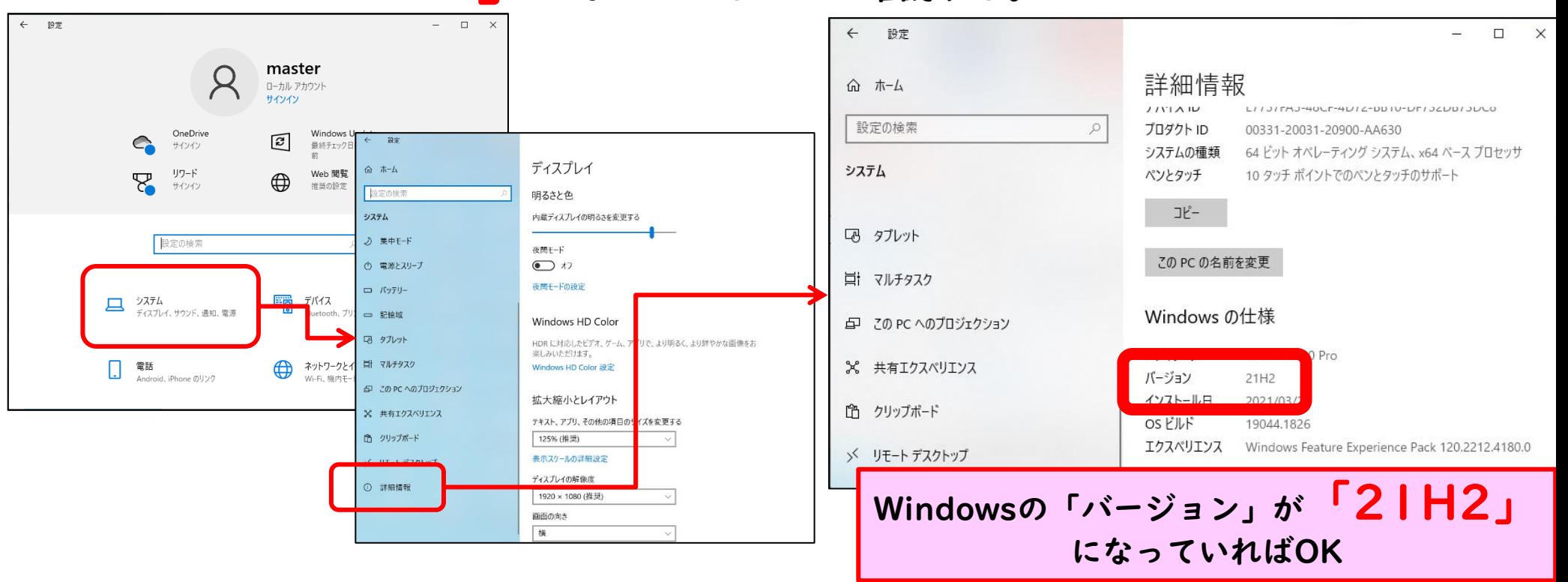

以上で作業終了です。画面を閉じ、シャットダウンの後、 充電保管庫に戻してください。

# 3.こんなときは・・・

- ●作業時間はIクラス当たり約3時間程度を想定してください。(通信環境等によります)
- 今回の目的の更新プログラム「Windows10 、バージョン21H2の機能更新プログラム」が ダウンロード・インストールされない。
- → 「(別紙)端末設定情報同期の手順」を参照し、同期作業を行ったうえで、再度アップデー トを試してください。
- ●9月12日(月)までに作業完了するのが難しい。
- → アップデート「21H2」までが終わらなかったタブレットは、授業中等、システム側のタイ ミングで更新プログラムのダウンロード・インストールを行います。その最中はタブレットの 通信や動作がかなり遅くなりますが、自然に処理は行われます。
- 「シャットダウン中」「再起動中」のブルー画面が続き、シャットダウン・再起動されない
- → 電源をコンセントにつなぎ、最大で一晩、引き続き様子を見てください。

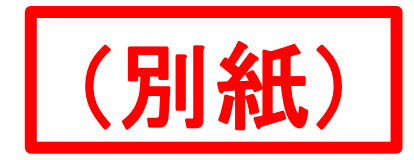

### (アップデートのデータがダウンロードされない場合)

## 端末設定情報同期の手順

① 「スタート」→「設定(歯車マーク)」→「アカウン ト」→「職場または学校にアクセスする」→「筑紫野 市教育委員会のAzureADに接続済み」を押し、「情 報」ボタンを押す。

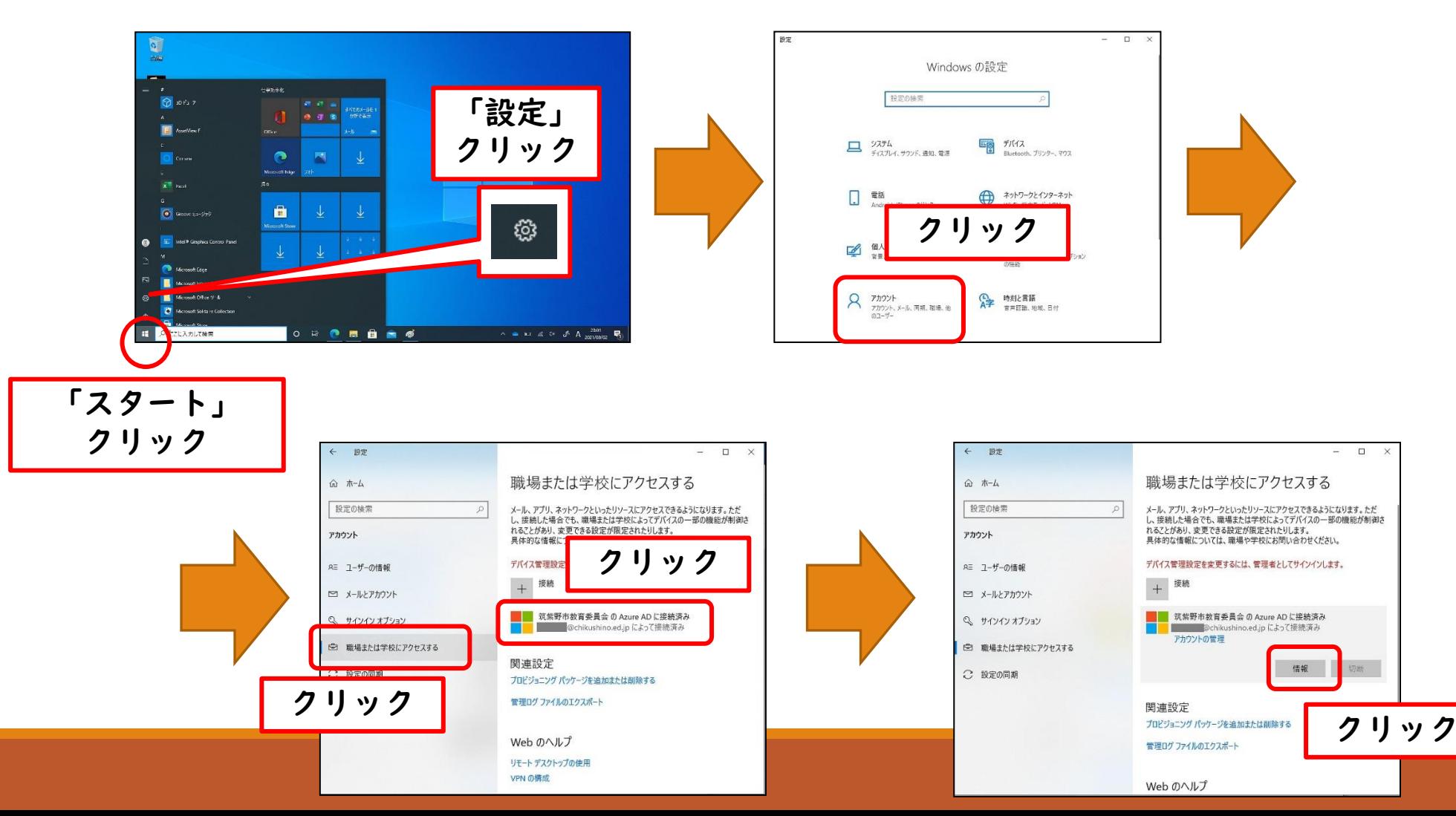

**10**

### ② 表示された画面を下にスクロールし、「デバイスの同 期状態」の「同期」ボタンをクリックする。

#### ※同期処理は少し時間がかかります。

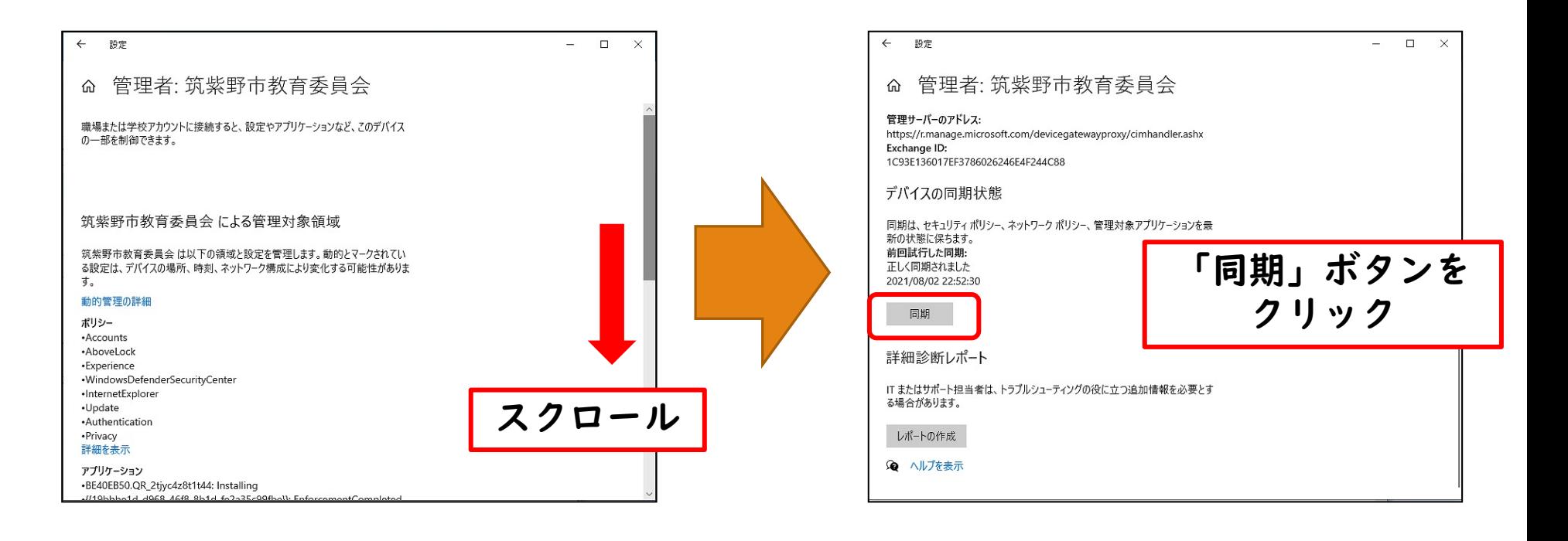

### ③ ②の同期が終わったらウインドウを閉じる。

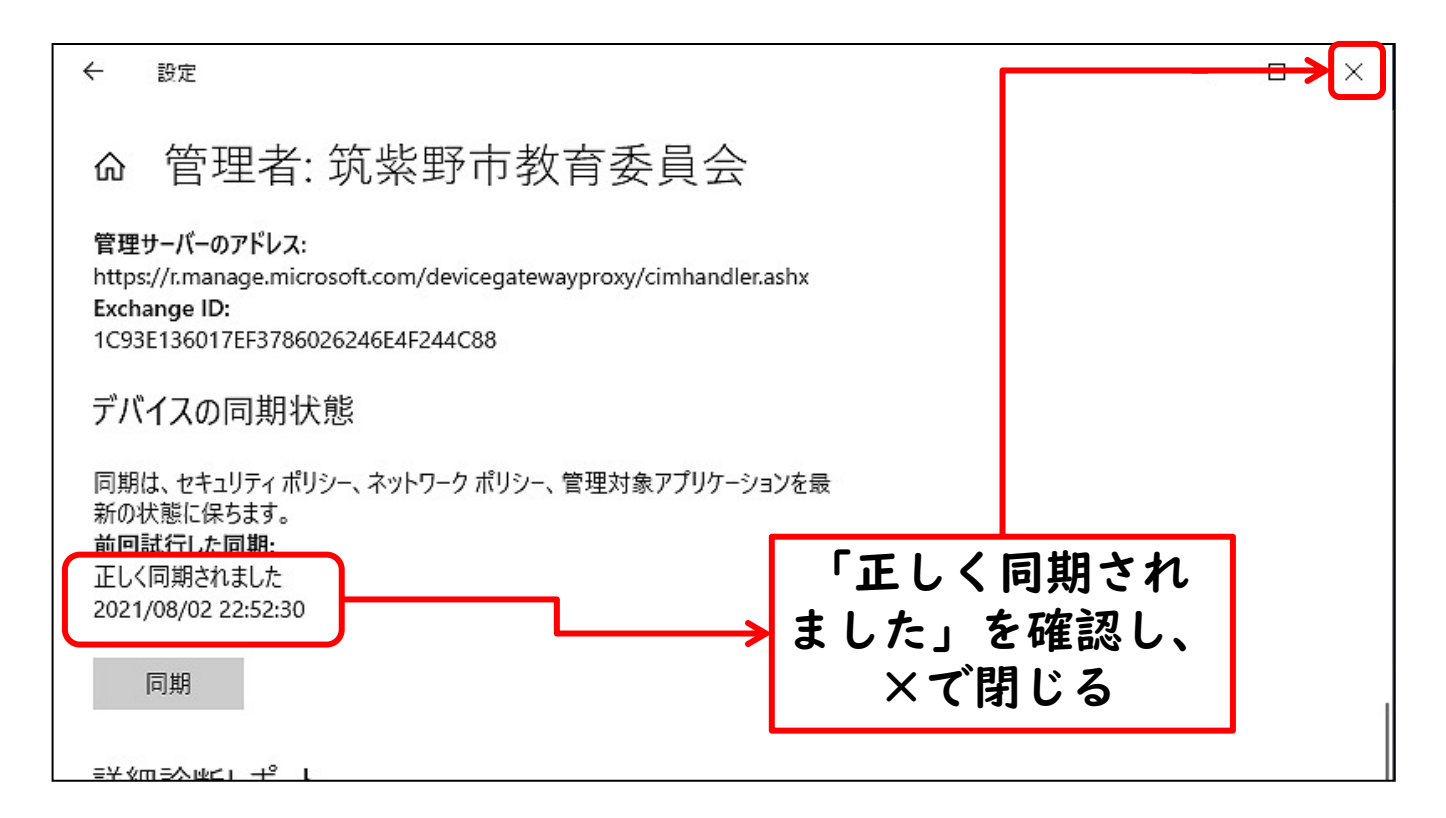

### ※上記処理が終わったら、再度WindowsUpdate の処理を再開してください。